*Руководство по началу работы*

# *Глава 3 Управление файлами в OpenOffice.org*

*OpenOffice.org*

#### <span id="page-1-5"></span>**Авторские права**

Авторские права © 2005 на данный документ принадлежат правообладателям, которые перечислены в разделе **Авторы**. Вы можете распространять и/или изменять его в соответствии с GNU General Public License, версии 2 или более поздней (http://www.gnu.org/licenses/gpl.html), или the Creative Commons Attribution License, версии 2.0 или более поздней [\(http://creativecommons.org/licenses/by/2.0/](http://creativecommons.org/licenses/by/2.0/)).

Все торговые марки в пределах этого руководства принадлежат их законным владельцам.

#### <span id="page-1-4"></span>**Авторы**

Ian Laurenson Jean Hollis Weber Linda Worthington

## <span id="page-1-3"></span>**Перевод**

Дмитрий Чернов

#### <span id="page-1-2"></span>**Обратная связь**

Maintainer: Linda Worthington Пожалуйста направляйте любые комментарии или предложения по этому документу: [authors@user-faq.openoffice.org](mailto:authors@user-faq.openoffice.org)

## <span id="page-1-1"></span>**Благодарности**

Эта книга была создана с использованием только OpenOffice.org, включая написание, верстку страниц и создание PDF. Большинство графики было создано с использованием OOo Draw, но некоторые были сделаны с использованием GIMP.

#### <span id="page-1-0"></span>**Дата публикации и версия программы**

Опубликовано 30 September 2005. Основано на OpenOffice.org 2.0.

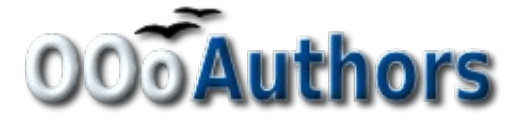

# Оглавление

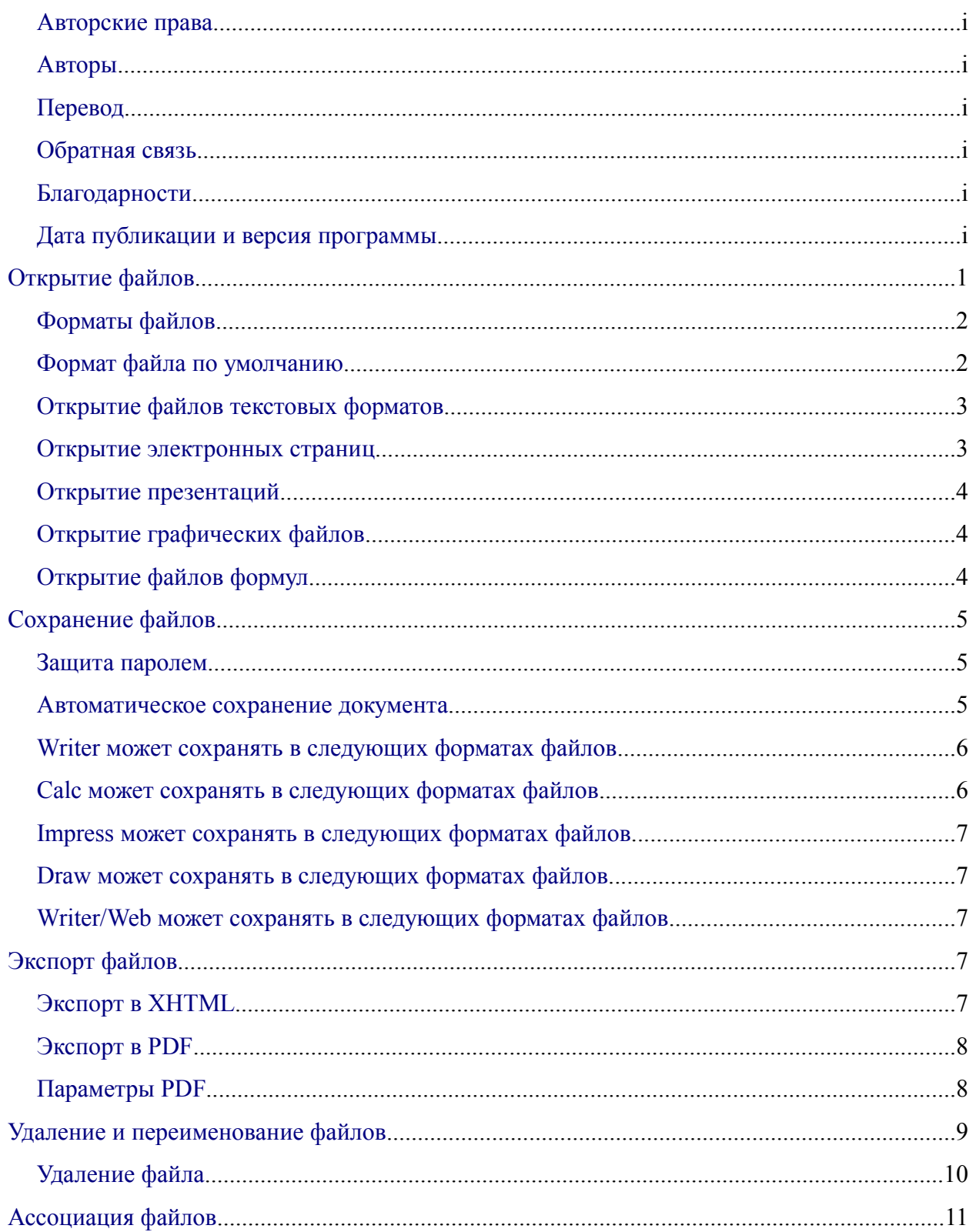

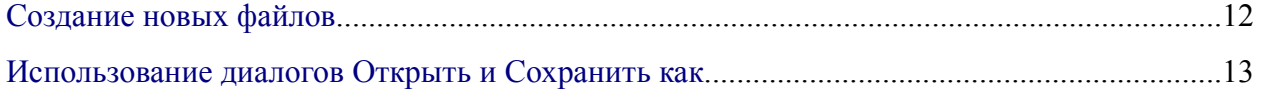

# <span id="page-4-0"></span>**Открытие файлов**

Чтобы открыть существующий документ, выберите **Файл > Открыть** или нажмите на значок **Открыть** на панели инструментов Стандартная, или нажмите *Control+O*.

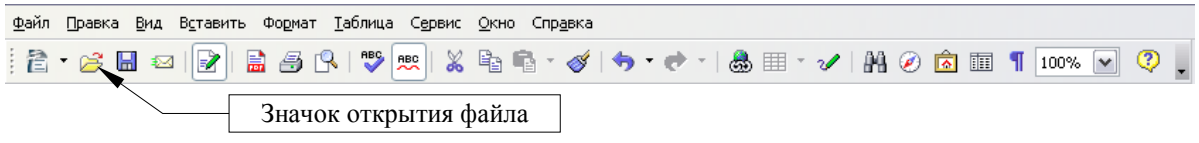

Появится диалог Открыть. [Рис. 1](#page-4-1) показ WindowsXP версию этого диалога.

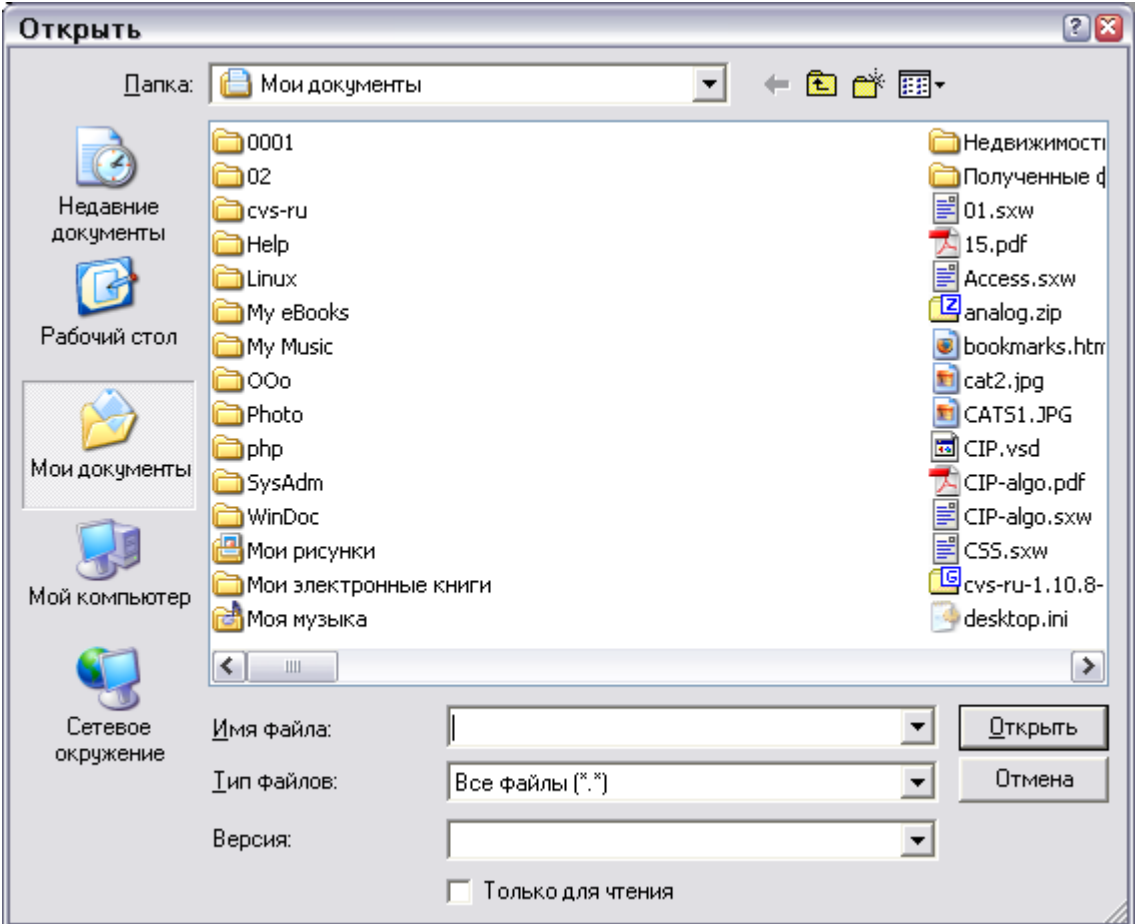

<span id="page-4-1"></span>*Рис. 1. Диалог Открыть в WindowsXP*

Выберите файл, затем нажмите **Открыть**.

**Примечание** Под Microsoft Windows Вы можете использовать OpenOffice.org диалоги Открыть и Сохранить как или предоставляемые Microsoft Windows. См. ["Использование диалогов Открыть и](#page-16-0) Сохранить как" на странице [13](#page-16-0).

## <span id="page-5-1"></span>Форматы файлов

OpenOffice.org может импортировать файлы Microsoft Office. Однако, Microsoft Office не может импортировать формат OpenDocument, который используется OpenOffice.org. Если Вы хотите послать файл пользователю Microsoft Office, Вы должны сохранить его в формате Microsoft Office или в .rtf. Ниже приведена справочная таблица форматов файлов.

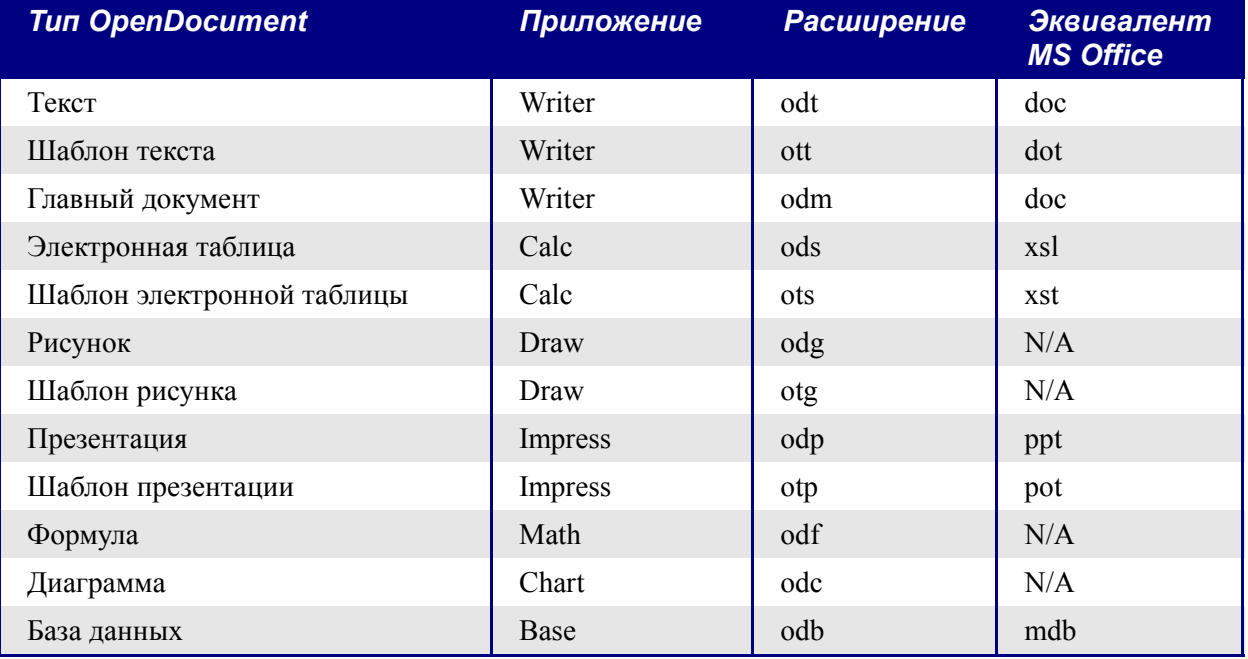

## <span id="page-5-0"></span>Формат файла по умолчанию

OpenOffice.org по умолчанию сохраняет файлы в формате OpenDocument если не заданно иначе. Это значение по умолчанию может быть изменено, например если Вы всегда хотите сохранять как файлы Microsoft Office. Для этого надо сделать так:

- 1) Идите Сервис > Параметры > Загрузка/сохранение > Общие. (См. Рис. 2.)
- 2) В секции Формат файла по умолчанию на этой странице, выберите тип документа (например, «Текстовый документ») и формат файла от списка Всегда сохранять как.
- 3) Повторите для каждого типа документа по необходимости.
- 4) Нажмите ОК для сохранения Ваших изменений.

Примечание Если значением по умолчанию установлен на формат OpenDocument и сохраняется файл Microsoft Office, отображается предупреждающий диалог о возможности потери некоторых элементов форматирования.

#### **Примечание** Java Runtime Environment требуется для использования фильтров мобильных устройств для AportisDoc (Palm), Pocket Word и Pocket Excel.

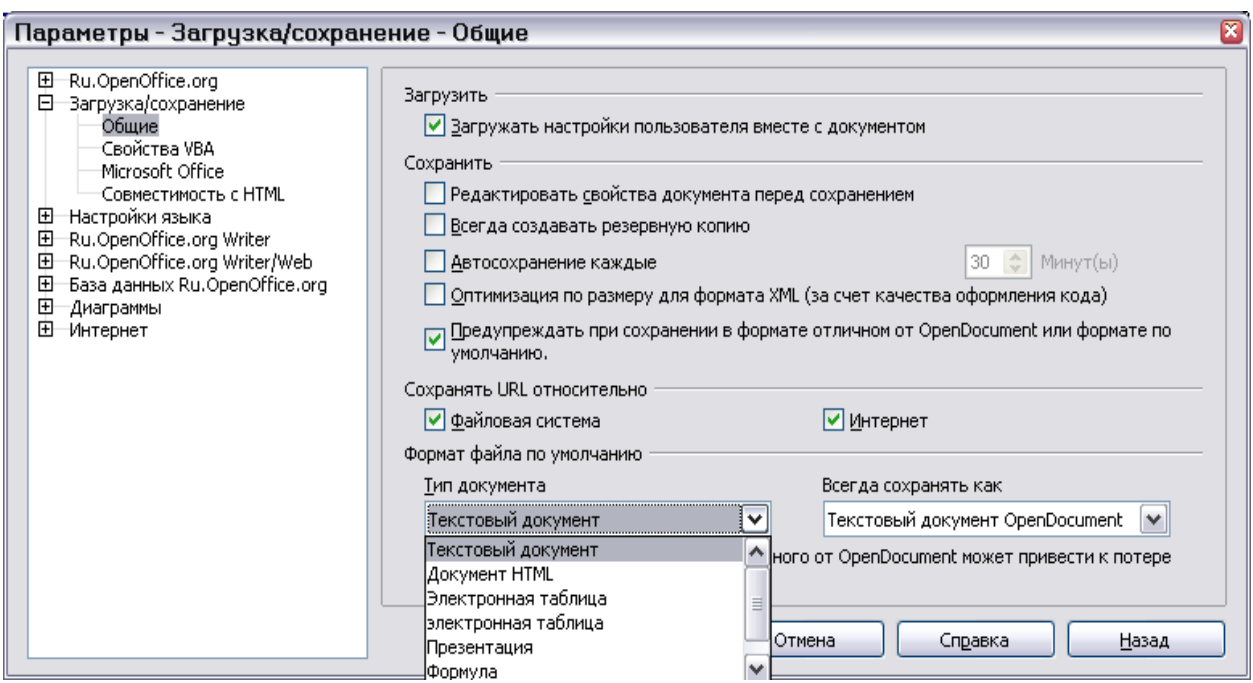

<span id="page-6-2"></span>*Рис. 2. Выбор заданных по умолчанию форматов для сохранения файлов*

## <span id="page-6-1"></span>**Открытие файлов текстовых форматов**

В дополнение к форматам OpenDocument (.odt и .ott), OpenOffice.org 2.0 Writer может открывать форматы, используемые OpenOffice.org 1.x (.sxw, .stw) и следующие форматы текстовых документов:

Microsoft Word 6.0/95/97/2000/XP) (.doc, .dot) WordPerfect (.wpd)<br>Microsoft Word 2003 XML (.xml) WPS 2000/Office 1.0 (.wps) Microsoft Word 2003  $XML$  ( $xml$ ) StarWriter (.sdw, .vor) .rtf, .txt, .csv AportisDoc (Palm) (.pdb) DocBook (.xml) Pocket Word (.psw)

При открытии файлов .htm или .html (используются для web-страниц), OpenOffice.org настраивает Writer для работы с этими файлами.

#### <span id="page-6-0"></span>**Открытие электронных страниц**

В дополнение к форматам OpenDocument (.ods и .ots), OpenOffice.org 2.0 Calc может открывать форматы, используемые OpenOffice 1.x (.sxc, .stc) и следующие форматы электронных таблиц:

Microsoft Excel 97/2000/XP (.xls *u* .xlw) Rich Text Format (.rtf)

Шаблоны Microsoft Excel 97/2000/XP (.xlt) Text CSV (.csv and .txt) Microsoft Excel 95 (.xls and .xlw) Lotus 123 (.wk1 and .wk1) Data Interchange Format (.def) StarCalc (.sdc, .vor)  $dBase (dbf)$  Sylk .htm и .html файлы, включая запросы к Web страницам

Pocket Excel (pxl)

**Примечание** Java Runtime Environment требуется для использования фильтров мобильных устройств для AportisDoc (Palm), Pocket Word и Pocket Excel.

#### <span id="page-7-2"></span>**Открытие презентаций**

В дополнение к форматам OpenDocument (.odp и .otp), OpenOffice.org 2.0 Impress может открывать форматы, используемые OpenOffice 1.x (.sxi, .sti) и следующие форматы презентаций:

- Microsoft PowerPoint 97/2000/XP (.ppt и .pps)
- Шаблоны Microsoft PowerPoint 97/2000/XP (.pot)
- StarDraw, StarImpress (.sda, .sdd, .sdp, .vor)
- CGM Computer Graphics Metafile (.cgm)

## <span id="page-7-1"></span>**Открытие графических файлов**

В дополнение к форматам OpenDocument (.odg и .otg), OpenOffice.org 2.0 Draw может открывать форматы, используемые OpenOffice 1.x (.sxd .std) и следующие графические форматы:

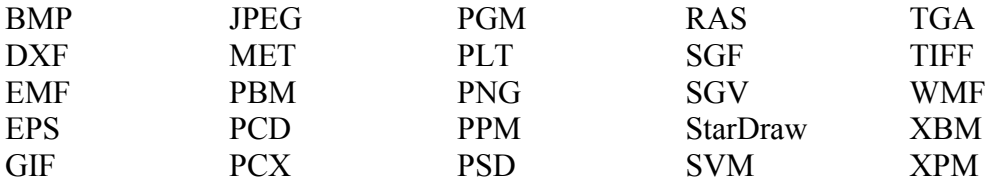

## <span id="page-7-0"></span>**Открытие файлов формул**

В дополнение к файлам OpenDocument Formula, OpenOffice.org 2.0 может открывать форматы, используемые OpenOffice 1.x (.sxm), StarMath (.smf) и файлы MathML (.mml).

При открытии документа Word, который содержит внедренный объект equation editor, если установлен параметр в **Сервис > Параметры > Загрузка/Сохранение > Microsoft Office** объект будет автоматически преобразован в объект OpenOffice.org Math.

# <span id="page-8-2"></span>**Сохранение файлов**

Чтобы сохранить новый файл:

- 1) Выберите **Файл > Сохранить как**.
- 2) Когда появится диалог **Сохранить как**, введите имя файла и проверите тип файла (если применяется).

Чтобы сохранить открытый документ с текущим именем файла, выберите **Файл > Сохранить**. Это действие перезапишет файл поверх последнего сохраненного состояния.

#### <span id="page-8-1"></span>**Защита паролем**

Для защиты всего документа от возможности просмотра без ввода пароля, имеется опция в диалоге **Сохранить как** для ввода пароля. Эта опция доступна только для файлов, сохраняемых в формате OpenDocument или старом формате OpenOffice.org 1.x.

1) В диалоге Сохранить как, установите флажок **Сохранить с паролем**, и нажмите **Сохранить.** Вы получите подсказку:

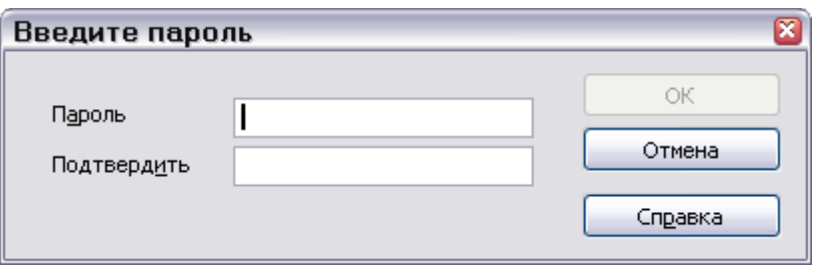

2) Введите пароль в поле **Пароль** и тоже самое в поле **Подтвердить**, и нажмите **OK**.

Если пароли совпадают, документ будет сохранен защищенным паролем. Если пароли не совпадают, Вы снова получите подсказку для введения пароля.

**Примечание** Пароли должны содержать минимум 5 символов. Пока Вы не ввели 5 символов, кнопка **OK** остается неактивной.

#### <span id="page-8-0"></span>**Автоматическое сохранение документа**

Вы можете задать, чтобы OpenOffice.org сохранял файлы для Выс автоматически. Автоматическое сохранение подобно ручному сохранению, перезапишет последнее сохраненное содержимое файла. Чтобы установить автоматическое сохранение файлов:

- 1) Выберите **Сервис > Параметры > Загрузка/Сохранение > Общие**. (См. [Рис. 2.](#page-6-2))
- 2) Отметьте *Автосохранение каждые*, и задайте временной интервал.

#### <span id="page-9-1"></span>**Writer может сохранять в следующих форматах файлов**

В дополнение к форматам OpenDocument (.odt и .ott), Writer 2.0 может сохранять в следующих форматах:

- OpenOffice.org 1.x Text (.sxw)
- Шаблон OpenOffice.org 1.x Text (.stw)
- Microsoft Word 6.0, 95, and  $97/2000/XP$  (.doc)
- Microsoft Word 2003 XML (.xml)
- Rich Text Format (.rtf)
- Текст StarWriter 3.0, 4.0, 5.0 (.sdw)
- Шаблон StarWriter 3.0, 4.0, 5.0 (.vor)
- Текст  $(xt)$
- Закодированный текст (.txt)
- HTML (.html; .htm)
- DocBook (.xml)
- AportisDoc (Palm) (.pdb)
- Pocket Word (.psw)

**Примечание** Формат .rtf – общий формат для передачи текстовых файлов между приложениями, но имеется вероятность потери форматирования и изображений. По этой причине должны использоваться другие форматы.

#### <span id="page-9-0"></span>**Calc может сохранять в следующих форматах файлов**

В дополнение к форматам OpenDocument (.ods и .ots), Calc 2.0 может сохранять в следующих форматах:

- Электронная таблица OpenOffice.org 1.x (.sxc)
- Шаблон электронной таблицы OpenOffice.org 1.x (.stc)
- Microsoft Excel  $97/2000/XP$  ( $xls$   $u$ , $xlw$ )
- Шаблон Microsoft Excel 97/2000/XP (.xlt)
- Microsoft Excel 5.0, 95 ( $x$ ls  $u$   $x$ lw)
- Data Interchange Format (.dif)
- $\cdot$  dBase (.dbf)
- SYLK  $(.slk)$
- Текст CSV (.csv и .txt)
- Формат StarCalc 3.0, 4.0, 5.0 (.sdc и .vor)
- $HTML (.html,.htm)$
- Pocket Excel (.pxl)

**Примечание** Java Runtime Environment is требуется для использования фильтров мобильных устройств для AportisDoc (Palm), Pocket Word и Pocket Excel.

#### <span id="page-10-4"></span>**Impress может сохранять в следующих форматах файлов**

В дополнение к форматам OpenDocument (.odp, .otp, .odg), Impress 2.0 может сохранять в следующих форматах:

- OpenOffice.org 1.x Impress (.sxi)
- Шаблон OpenOffice.org 1.x Impress (.sti)
- Microsoft PowerPoint 97/2000/XP (.ppt и .pps)
- Microsoft PowerPoint 97/2000/XP Template (.pot)
- StarDraw, StarImpress (.sda, .sdd, .vor)

Impress может также осуществлять экспорт MacroMedia Flash (.swf) и в любой из графических параметров перечисленных ниже для Draw.

#### <span id="page-10-3"></span>**Draw может сохранять в следующих форматах файлов**

Draw может сохранять только в форматах OpenDocument Drawing (.odg и .otg), в форматах OpenOffice.org 1.x (.sxd и .std) и в форматах StarDraw (.sda, .sdd, .vor).

Однако, он может экспортировать в BMP, EMF, EPS, GIF, JPEG, MET, PBM, PCT, PGM, PNG, PPM, RAS, SVG, SVM, TIFF, WMF, и XPM.

#### <span id="page-10-2"></span>**Writer/Web может сохранять в следующих форматах файлов**

документ HTML (.html and .htm) Шаблон OpenOffice.org 1.0 HTML (.stw) StarWriter/Web 5.0 и 4.0 (.vor) Текст (OpenOffice.org Writer/Web) (.txt) Закодированный текст (OpenOffice.org Writer/Web) (.txt)

# <span id="page-10-1"></span>**Экспорт файлов**

#### <span id="page-10-0"></span>**Экспорт в XHTML**

OpenOffice.org может экспортировать файлы в XHTML. Выберите **Файл > Экспорт**. В диалоге Экспорт, выберите **XHTML** в списке *Формат файла*.

#### <span id="page-11-1"></span>**Экспорт в PDF**

Каждое из приложений OpenOffice.org может осуществлять экспорт непосредственно в PDF. Этот промышленный стандарт формата файлов идеален для передачи файлов на сторону для просмотра при помощи Acrobat Reader или других средств просмотра PDF.

Вы можете экспортировать непосредственно в PDF используя кнопку **на панели** инструментов или выбрав **Файл > Экспорт в PDF.**

Если Вы используете **Файл > Экспорт в PDF**, Вас попросили ввести имя PDF файла и затем откроется диалог Параметры PDF ([Рис. 3\)](#page-11-2).

**Примечание** Если Вы используете кнопку **Экспорт в PDF**, Вас попросят ввести имя PDF файла, но Вы не сможете выбрать диапазон страниц или параметры сжатия изображений.

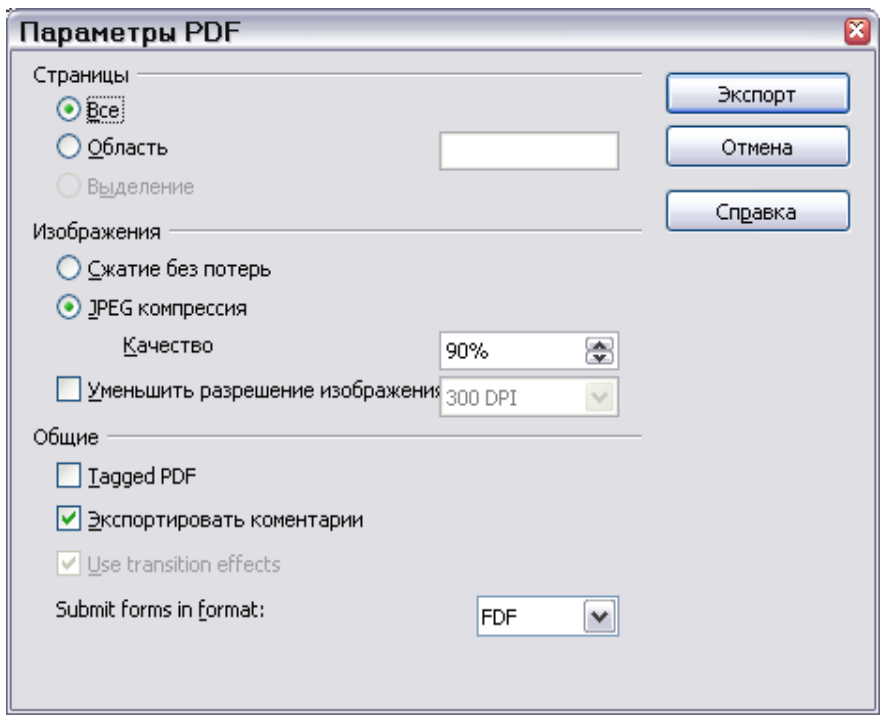

<span id="page-11-2"></span>*Рис. 3. Определение параметров экспорта в PDF*

## <span id="page-11-0"></span>**Параметры PDF**

#### **Страницы**

- **Все**: Экспорт всего документа.
- **Область**: Чтобы экспортировать диапазон страниц, используйте формат 3-6 (страницы с 3 по 6). Чтобы экспортировать отдельные страницы, используйте формат 7;9;11 (страницы 7, 9 и 11).

#### Изображения

- Сжатие без потерь: Изображения сохраняются без потери качества. Имеет тенденцию делать большие файлы, когда используется с фотографиями. Рекомендуется для других изображений.
- **JPEG** компрессия: Учитывает различные степени качества. Установка 90 % хорошо работает с фотографиями (небольшой размер файла, незаметные потери).
- Уменьшить разрешение изображения: Более низкий DPI (точек на дюйм) изображения имеет более низкое качество.

#### Общие

- Tagged PDF: Включает специальные тэги в соответствующие теги PDF. Может значительно увеличить размеры файла. Некоторые экспортируемые тэги оглавление, гиперссылки и управление.
- Экспортировать комментарии: Экспорт примечаний документов Writer и Calc как примечаний PDF
- Use transition effects: Включает эффекты перехода между слайдами Impress как соответствующие эффекты PDF.
- Submit forms in format: Задает формат передачи форм внутри PDF файла. Есть только одна общая установка допустимая для целого PDF документа: PDF (посылает целый документ), FDF (посылает содержимое элементов управления), HTML и XML. Чаще всего выбирается формат PDF.

## <span id="page-12-0"></span>Удаление и переименование файлов

Вы можете переименовывать или удалять файлы в диалогах OpenOffice.org. Однако не возможно копировать и вставлять файлы в диалогах. Чтобы Переименовать файл при использовании OpenOffice.org:

- 1) Выберите Файл > Открыть и перейдите к требуемому файлу.
- 2) Щелкните правой кнопкой мыши на имени файла, и выберите Переименовать. Имя файла будет выделено.
- 3) Введите новое имя вместо выделенного или используйте клавиши влево или вправо для перемещения курсора по изменяемому существующему имени.

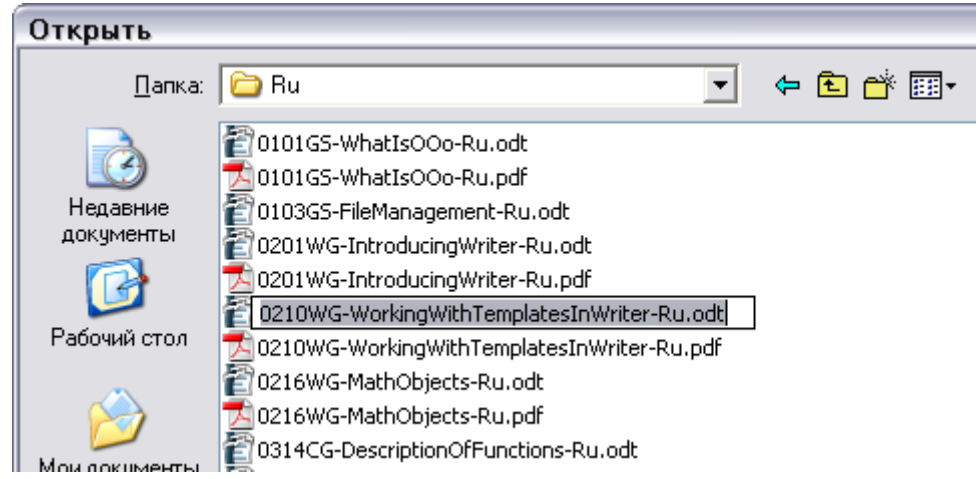

# <span id="page-13-0"></span>**Удаление файла**

Для удаления файла используйте этот-же диалог:

- 1) Щелкните правой кнопкой мыши на имени файла, чтобы отобразить контекстное меню.
- 2) Выберите **Удалить** и Вы получите диалог подтверждения.

**Примечание** Вместо **Щелчка правой кнопкой > Удалить**, Вы можете просто нажать клавишу *Delete*.

# <span id="page-14-0"></span>Ассоциация файлов

Ассоциация файлов используется для открытия некоторых типов файлов автоматически в OpenOffice.org. Вы можете задать ассоциацию файлов Microsoft Office с OpenOffice. При установке OpenOffice.org Вас спрашивают хотите ли Вы связать некоторые типы файлов, как показано на Рис. 4.

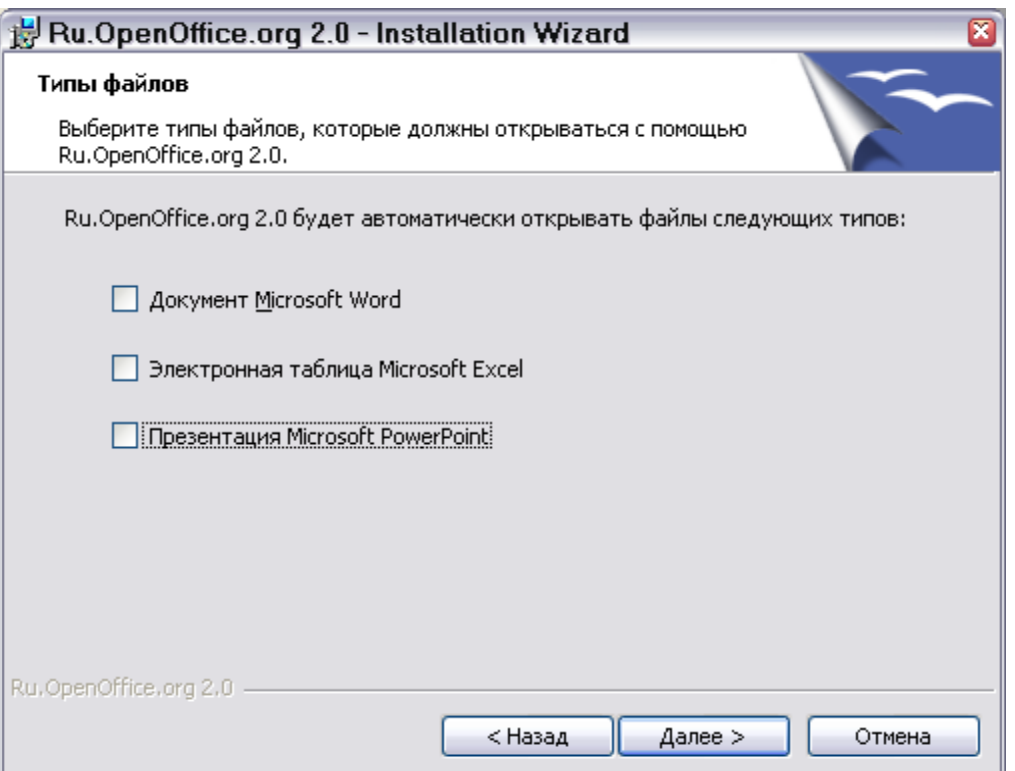

<span id="page-14-1"></span>Рис. 4. Выбор ассоциаций файлов при установке OpenOffice.org

Если в ходе инсталляции Вы не захотели, чтобы OpenOffice.org автоматически открывал файлы Microsoft Word, Вы можете изменить это позже, изменив инсталляцию. Надо сделать следующее:

- 1) Перейдите в папку, в которой расположен инсталляционный набор OpenOffice.org и запустите Setup.exe.
- 2) На странице Управление программой Мастера установки, выберите Модифицировать и нажмите Next.
- 3) Продолжайте выполнение Мастера установки пока Вы не достигнете страницы, показанной на Рис. 4. Выберите типы файла, которые Вы хотите открывать при помощи ООо (пометьте каждый из типов) и нажмите ОК.

# <span id="page-15-0"></span>**Создание новых файлов**

Имеются различные способы создания нового документа:

- Используйте **Файл > Создать** и выберите тип документа.
- Используйте кнопку **Создать** на панели инструментов. При длительном нажатии на эту кнопку появляется меню для выбора типа документа, который будет создан. (См. [Рис. 5.](#page-15-1))

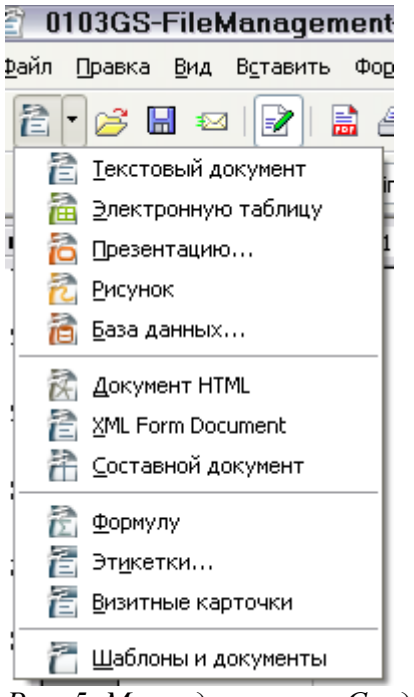

*Рис. 5. Меню для кнопки Создать*

- <span id="page-15-1"></span>• Используют программу "Quick start". Например, версия OpenOffice.org для Microsoft Windows имеет значок *Quickstart* в системном трее.
- Нажмите на клавиатуре *Control+N*.
- Используйте **Файл > Мастер** для некоторых типов документов. (See [Рис. 6.](#page-16-1))

| 惛<br>0103GS-FileManagement-Ru - Ru.OpenOffice.org Writer |                      |                                                   |                                                             |  |  |  |  |
|----------------------------------------------------------|----------------------|---------------------------------------------------|-------------------------------------------------------------|--|--|--|--|
| <u>Файл</u>                                              | ∏равка Вид           | В <u>с</u> тавить Фо <u>р</u> мат <u>Т</u> аблица | Сервис Окно<br>Справка                                      |  |  |  |  |
|                                                          | Создать              | ٠                                                 | x<br>Gr∽⊗<br>li <u>e</u><br>$\bigtriangledown$<br>뿠         |  |  |  |  |
|                                                          | Открыть              | Ctrl+O                                            |                                                             |  |  |  |  |
|                                                          | Предыдущие документы | r.                                                | ж $K$ ча $A^A$<br>12<br>$\checkmark$<br>$\checkmark$<br>jaη |  |  |  |  |
|                                                          | Мастер               |                                                   | ਿ<br>Письмо                                                 |  |  |  |  |
|                                                          |                      |                                                   | <u>Ф</u> акс                                                |  |  |  |  |
|                                                          | Закрыть              |                                                   | Повестка дня                                                |  |  |  |  |
|                                                          | Сохранить            | Ctrl+S                                            |                                                             |  |  |  |  |
|                                                          | Сохранить как        |                                                   | Презентация                                                 |  |  |  |  |
|                                                          | Сохранить все        |                                                   | Веб-страница                                                |  |  |  |  |
|                                                          | Перезагрузить        |                                                   | Конвертор документов                                        |  |  |  |  |
|                                                          | Версии               |                                                   |                                                             |  |  |  |  |
|                                                          |                      |                                                   | io<br>Конвертор Евро                                        |  |  |  |  |
|                                                          | Экспорт              |                                                   | io<br>Источники данных адресов                              |  |  |  |  |
|                                                          | Экспорт в PDF        |                                                   | Установить новые словари                                    |  |  |  |  |
|                                                          | Отправить            | ٠                                                 | ió<br>Установить шрифты из Интернет                         |  |  |  |  |

<span id="page-16-1"></span>*Рис. 6. Создание файла с использованием Мастера*

# <span id="page-16-0"></span>**Использование диалогов Открыть и Сохранить как**

Если Вы используете Microsoft Windows, Вы можете выбрать, использовать ли диалоги Открыть и Сохранить Как OpenOffice.org или предоставляемые Windows. Чтобы посмотреть или изменить тип диалога используемого OpenOffice.org:

1) Выберите **Сервис > Параметры > OpenOffice.org > Общие**.

2) Установите флажок **Использовать диалоги Ru.OpenOffice.org**.

Этот раздел обсуждает диалоги Открыть и Сохранить Как OpenOffice.org. См. примеры этих диалогов на Рис. [7](#page-17-0) и [8](#page-18-0).

| 図<br>Открыть                                          |                                                                                             |                                                      |        |                                    |  |  |  |  |
|-------------------------------------------------------|---------------------------------------------------------------------------------------------|------------------------------------------------------|--------|------------------------------------|--|--|--|--|
| C:\Documents and Settings\chernovd\Mon документы\0001 |                                                                                             |                                                      |        |                                    |  |  |  |  |
| Заголовок $\Delta$                                    |                                                                                             | Тип                                                  | Размер | Дата изменения                     |  |  |  |  |
| $\Box$ 0                                              |                                                                                             | Папка                                                |        | 12.11.2005, 19:53:39               |  |  |  |  |
|                                                       |                                                                                             | Папка                                                |        | 12.11.2005, 19:53:39               |  |  |  |  |
| A5.ott<br>DOX10.ott                                   |                                                                                             | Шаблон текстового докун                              |        | 9592 байт 06.05.2005, 21:11:31     |  |  |  |  |
|                                                       |                                                                                             | Шаблон текстового докун                              |        | 6793 байт 06.05.2005, 21:12:57     |  |  |  |  |
| Masena.odt                                            |                                                                                             | Текстовый документ Орег                              |        | 326,4 K6 22,05,2005, 21:30:13      |  |  |  |  |
|                                                       |                                                                                             | Русская история в жизнеопис Текстовый документ Орег- |        | 2,13 M6 10.09.2005, 20:44:28       |  |  |  |  |
| Русская история в жизнеопис PDF-Файл                  |                                                                                             |                                                      |        | 11,66 M6 10.09.2005, 20:40:53      |  |  |  |  |
| Имя файла:<br>Версия:                                 |                                                                                             |                                                      |        | ٧<br><b>Открыть</b><br>٧<br>Отмена |  |  |  |  |
| Іип файла:<br>Все файлы (*.*)                         |                                                                                             |                                                      |        | ⊵                                  |  |  |  |  |
| Только для чтени Текстовые документы                  | Все файлы (*.*)<br>Презентации<br>Рисунки<br>Web-страницы<br>Составные документы<br>Формулы | Документы электронных таблиц                         |        | правка                             |  |  |  |  |
| Документы базы данных                                 |                                                                                             |                                                      |        |                                    |  |  |  |  |

<span id="page-17-0"></span>*Рис. 7. OOo диалог Открыть, показаны некоторые из форматов файлов, которые могут быть открыты*

Три кнопки сверхк справа в диалоге Открыть OOo [\(Рис. 7\)](#page-17-0), слева на право:

- Перейти **на один уровень выше** в иерархии папок (каталогов). Эта кнопка имеет подменю, позволяющее Вам подняться выше чем на один уровень.
- **Создать новую директорию** (папку).
- **Директория по умолчанию**.

Для документов OpenOffice.org, которые были сохранены с более чем одной версией, используйте ниспадающий список Версия для выбора версии, которую Вы желаете открыть в режиме только для чтения.

**Примечание** Для документов Microsoft Office может быть открыта только текущая версия.

Используйте поле **Тип файла** для определения типа файла, который будет открыт или формата файла, в котором будет осуществлено сохранение.

Флажок **Только для чтения** используется для того, чтобы открыть файл только для чтения или печати. Поэтому большинство инструментальных панелей исчезает, а большинство пунктов меню будет заблокировано. Кнопка **Редактировать документ** отображается на панели инструментов для того, чтобы открыть документ для редактирования.

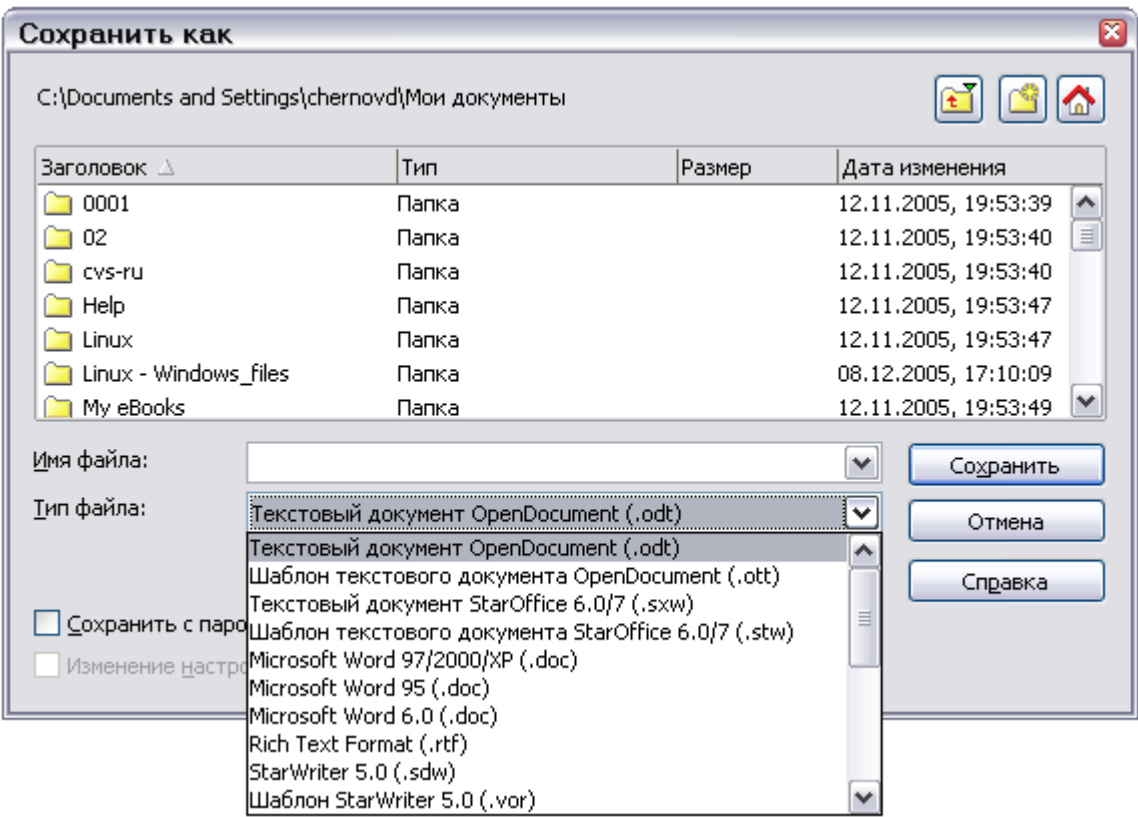

Возможно открыть файл из сети Internet используя URL.

<span id="page-18-0"></span>*Figure 8. Диалог Сохранить как OpenOffice.org, показаны некоторые из сохраняемых форматов*